### WHAT IS STREAM?

#### CAPTIONS & TRANSCRIPTS

ビデオに字幕やトランスクリプトを追加する方法は

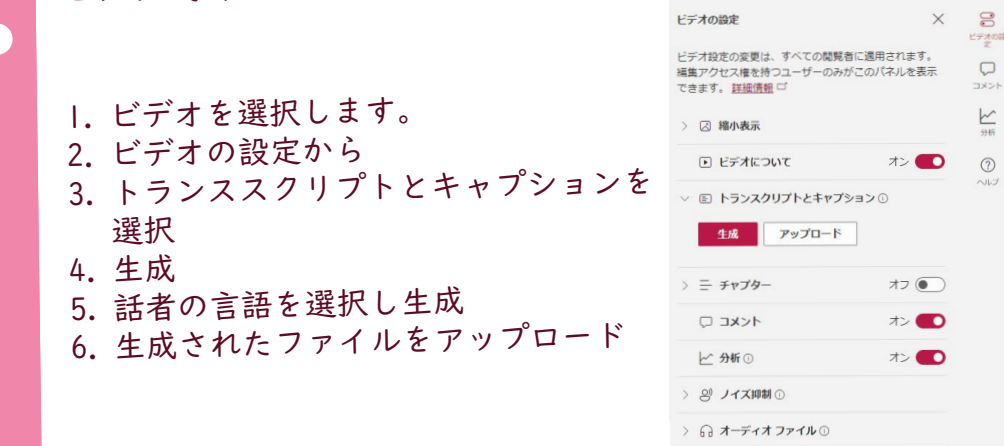

#### ACCELERATE LEARNING WITH T[H](https://www.microsoft.com/en-us/education/school-leaders/resource-center)E RIGHT [TOOLS](https://www.microsoft.com/en-us/education/learning-tools/learning-accelerators); FIND ADDITIONAL [QUICK GUIDES](https://www.microsoft.com/en-us/education/school-leaders/resource-center?ocid=FY24EduNL_ema_edu_rm_082023&type=Quick+Start+Guide) TO GET STARTED

- 
- 1. [新規作成] > [プレイリスト] を選択します。
- 2. [新しいリスト] を選択します。
- 3. プレイリストの名前を入力します。
- 4. [新しいアイテムを追加] を選択して、追加したい動画を選
- 5. [共有] を選択して、共有したい人のメールアドレスを入力
- 6. [送信] を選択して、共有したい人へリンクを送信します。

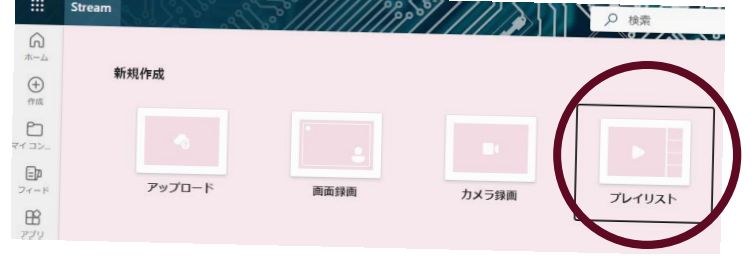

プレイリストとは、動画の集まりです。プレイリストを作成 して、動画を整理したり他の人と共有したりできます。例え ば、教育用動画やレッスンのコレクションなど、関連する動 は、 ひョハ ショー・ ノハンシー プレイリストは、生徒やスタッフとも共有できます。

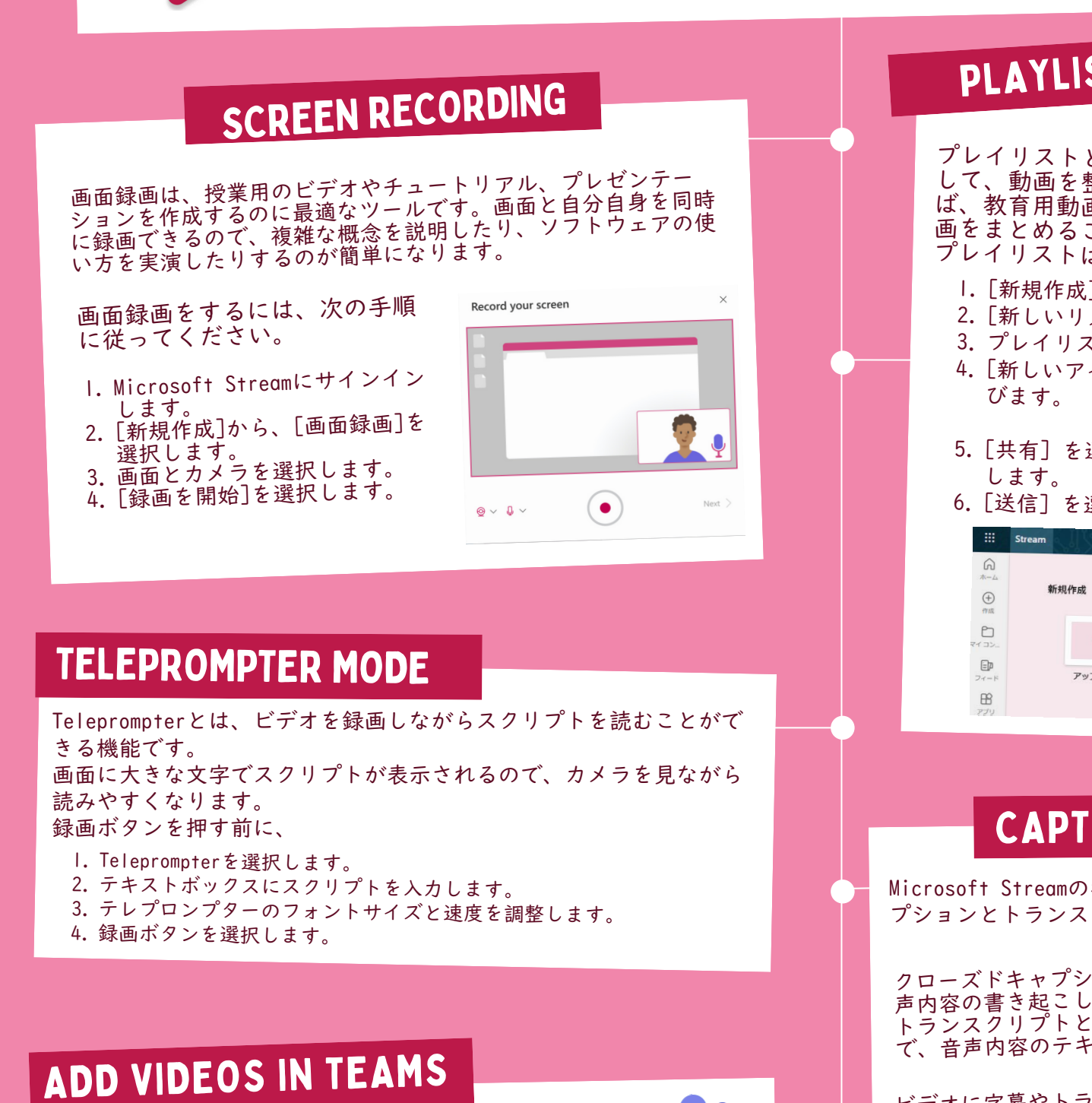

**PLAYLISTS** 

## **Nicrosoft**

# A Quick guide to

Microsoft Streamは、動画の管理サービスで、動画の整理、作成、保存、共有、視聴ができます。 Microsoft Streamは、教育現場で安全な動画共有に利用されています。 教室内だけでなく、少人数の生徒やクラス、PLCグループ、学校外の家族とも安全に動画を共有できるように なっています。

また、モバイルデバイスやコンピューターから視聴する生徒のために、動画を最適化しています。

stream

Created by [@miss\\_a](https://twitter.com/miss_aird)ird

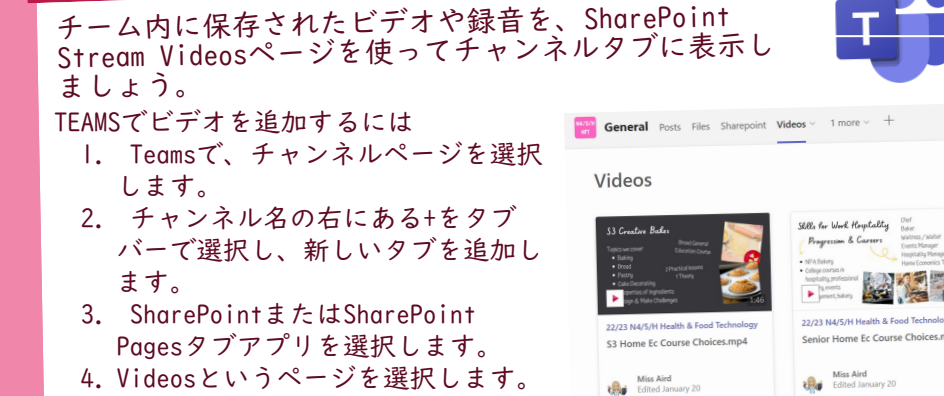

Microsoft Streamの字幕とトランスクリプトは、ビデオにクローズドキャ プションとトランスクリプトを追加できる機能です

クローズドキャプションとは、ビデオ画面に表示されるテキストで、音<br>声内容の書き起こしです。<br>トランスクリプトとは、ビデオプレーヤーの下に表示されるテキスト<br>で、音声内容のテキスト版です。